# **Essbase® Analytic Services**

Release 7.1

SQL Interface Guide

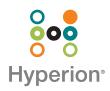

Hyperion Solutions Corporation

Copyright 1998–2004 Hyperion Solutions Corporation. All rights reserved.

U.S. Patent Number: 5,359,724 and 6,317,750

"Hyperion," the Hyperion "H" logo, and Hyperion's product names are trademarks of Hyperion. References to other companies and their products use trademarks owned by the respective companies and are for reference purpose only.

No portion of this manual may be reproduced or transmitted in any form or by any means, electronic or mechanical, including photocopying, recording, or information storage and retrieval systems, for any purpose other than the purchaser's personal use, without the express written permission of Hyperion Solutions Corporation.

The information contained in this document is subject to change without notice. Hyperion shall not be liable for errors contained herein or consequential damages in connection with the furnishing, performance, or use of this material.

The software described in this document is licensed exclusively subject to the conditions set forth in the Hyperion license agreement. Please read and agree to all terms before using this software.

GOVERNMENT RIGHTS LEGEND: Use, duplication or disclosure by the U.S. Government is subject to restrictions set forth in the applicable Hyperion license agreement and as provided in DFARS 227.7202-1(a) and 227.7202-3(a) (1995), DFARS 252.227-7013(c)(1)(ii) (Oct 1988), FAR 12.212(a) (1995), FAR 52.227-19, or FAR 52.227-14, as applicable.

Hyperion Solutions Corporation 1344 Crossman Avenue Sunnyvale, CA 94089

Printed in the U.S.A.

#### Contents

| Preface                                               | V |
|-------------------------------------------------------|---|
| Purpose                                               | v |
| Audience                                              | V |
| Document Structure v                                  | i |
| Where to Find Documentation                           | i |
| Conventions vi                                        | i |
| Additional Support is                                 | ĸ |
| Documentation Feedback in                             | ĸ |
| Chapter 1: Introducing SQL Interface                  | 1 |
| New Features                                          | 1 |
| New for Release 7.1                                   | 1 |
| New for Release 7.0                                   | 1 |
| Understanding SQL Interface                           | 2 |
| Preparing for Data Loading                            | 2 |
| Chapter 2: Configuring a Data Source                  | 5 |
| Configuring a Data Source on Windows                  | 5 |
| Example: Configuring a Data Source on Windows 2000 16 | 5 |
| Configuring a Data Source on UNIX                     | 9 |
| Understanding the .odbc.ini File 19                   | 9 |
| Editing the .odbc.ini File for Changes 19             | 9 |
| Example: Editing .odbc.ini for DB2 20                 | ) |

| Chapter 3: Preparing Multiple-Table Data for Loading                       | 23 |
|----------------------------------------------------------------------------|----|
| Understanding Multiple-Table Preparation                                   | 23 |
| Understanding Two Methods for Multiple-Table Data Preparation              |    |
| Choosing a Preparation Method                                              |    |
| Understanding Security Requirements                                        | 26 |
| Preparing Data from Multiple Tables                                        | 26 |
| Chapter 4: Loading SQL Data                                                | 29 |
| Understanding Data Loading                                                 | 29 |
| Using Substitution Variables                                               | 30 |
| Understanding the Rules for Substitution Variables                         | 30 |
| Creating and Using Substitution Variables                                  | 30 |
| Loading Relational Data Using SQL Interface                                | 31 |
| Summary of Steps                                                           | 31 |
| Creating the Data Load Rules File                                          | 31 |
| Selecting the SQL Data Source                                              | 31 |
| Creating SQL Queries (optional)                                            | 33 |
| Loading the Data                                                           | 33 |
| Chapter 5: Using Non-DataDirect ODBC Drivers                               | 35 |
| Configuring a Non-DataDirect Driver                                        | 36 |
| Creating a Configuration File for Non-DataDirect Drivers                   | 36 |
| Including the Minimum Required Contents                                    | 37 |
| Finding a Driver Name on Windows                                           | 40 |
| Finding a Driver Name on UNIX                                              | 41 |
| Example: Creating a Configuration File for the MS Access Driver on Windows | 41 |
| Example: Creating a Configuration File for the IBM DB2 Driver on AIX       | 42 |
| Configuring Non-DataDirect Data Sources                                    | 43 |
| Support for Non-DataDirect Drivers                                         | 43 |
| Index                                                                      | 45 |

#### **Preface**

Welcome to the *Essbase Analytic Services SQL Interface Guide*. This preface discusses the following topics:

- "Purpose" on page v
- "Audience" on page v
- "Document Structure" on page vi
- "Where to Find Documentation" on page vi
- "Conventions" on page vii
- "Additional Support" on page ix
- "Documentation Feedback" on page ix

#### Purpose

Use this guide to help you load data from SQL, relational, and flat-file data sources into an Analytic Services database. It explains the SQL Interface features and options and contains the concepts, processes, procedures, formats, tasks, and examples that you need to use the software.

#### Audience

This guide is primarily for database administrators who install SQL Interface, configure Open Database Connectivity (ODBC) drivers, and load relational data into Analytic Services databases.

To use the information in this book, you need an understanding of relational databases and ODBC drivers, and knowledge of Analytic Services database outlines.

#### **Document Structure**

This document contains the following information:

Chapter 1, "Introducing SQL Interface," provides a high-level list of steps for using SQL Interface.

Chapter 2, "Configuring a Data Source," provides information and instructions to select and configure the correct database driver to ensure a fast and smooth data load.

Chapter 3, "Preparing Multiple-Table Data for Loading," provides instructions to prepare data for loading into an Essbase database.

Chapter 4, "Loading SQL Data," provides information and instructions to construct a data load rules file to map the data source to the Essbase database.

Chapter 5, "Using Non-DataDirect ODBC Drivers," provides information you can use if you need to use ODBC drivers other than those supplied by Essbase

The Index contains a list of Hyperion SQL Interface terms and their page references.

#### Where to Find Documentation

All Analytic Services documentation is available from the following locations:

• If you have downloaded and installed the documentation from the documentation installer, the HTML Information Map is located at:

```
\docs\esb_infomap.htm
```

- The Hyperion Solutions Web site is located at http://www.hyperion.com.
- Access to the Hyperion Download Center is through http://hyperion.subscribenet.com.

> To access the documentation from the Hyperion Solutions Web site:

- 1. Log on to http://www.hyperion.com.
- 2. Select **Support** from the menu bar.

3. Enter your username and password, and click Login.

**Note:** If you do not have a username and password, click Register on the login page to request them.

**4.** Follow the on-screen instructions.

To access documentation from the Hyperion Download Center:

- 1. Log on to http://hyperion.subscribenet.com.
- 2. In the Login ID and Password text boxes, enter your assigned login ID name and password. Then click Login.
- **3.** If you are a member on multiple Hyperion Download Center accounts, select the account that you want to use for the current session.
- **4.** Follow the on-screen instructions.
- To order printed documentation:
  - Visit the Hyperion Solutions Web site at http://www.hyperion.com.
  - In the United States, call Hyperion Solutions Customer Support at 877-901-4975.
  - From outside the United States, including Canada, call Hyperion Solutions Customer Support at 203-703-3600. Clients who are not serviced by support from North America should call their local support centers.

#### Conventions

The following table shows the conventions that are used in this document:

| Item        | Meaning                                                                                            |
|-------------|----------------------------------------------------------------------------------------------------|
| >           | Arrows indicate the beginning of procedures consisting of sequential steps or one-step procedures. |
| Brackets [] | In examples, brackets indicate that the enclosed elements are optional.                            |
| Bold        | Bold in procedural steps highlights major interface elements.                                      |

Table i: Conventions Used in This Document

| Item                   | Meaning                                                                                                    |
|------------------------|----------------------------------------------------------------------------------------------------|
| CAPITAL LETTERS        | Capital letters denote commands and various IDs.<br>(Example: CLEARBLOCK command)                                                                                                    |
| Ctrl + 0               | Keystroke combinations shown with the plus sign (+) indicate that you should press the first key and hold it while you press the next key. Do not type the plus sign.                                                       |
| Example text           | Courier font indicates that the example text is code or syntax.                                                                                                    |
| <i>Courier italics</i> | Courier italic text indicates a variable field in command<br>syntax. Substitute a value in place of the variable shown in<br>Courier italics.                                                                               |
| ARBORPATH              | When you see the environment variable <i>ARBORPATH</i> in italics, substitute the value of ARBORPATH from your site.                                                                                                    |
| HYPERION_HOME          | The environment variable HYPERION_HOME stands for<br>the location of the hyperion\common folder on<br>Windows systems. The common folder is where common<br>files used by Analytic Services and other Hyperion<br>products. |
| <i>n</i> , <i>x</i>    | Italic <i>n</i> stands for a variable number; italic <i>x</i> can stand for a variable number or an alphabet. These variables are sometimes found in formulas.                                                              |
| Ellipses ()            | Ellipsis points indicate that text has been omitted from an example.                                                                                                    |
| Mouse orientation      | This document provides examples and procedures using a right-handed mouse. If you use a left-handed mouse, adjust the procedures accordingly.                                                                               |
| Menu options           | Options in menus are shown in the following format.<br>Substitute the appropriate option names in the<br>placeholders, as indicated.                                                                                        |
|                        | Menu name > Menu command > Extended menu<br>command                                                                                                    |
|                        | For example: <b>1.</b> Select <b>File</b> > <b>Desktop</b> > <b>Accounts</b> .                                                                                                    |

Table i: Conventions Used in This Document (Continued)

#### **Additional Support**

In addition to providing documentation and online help, Hyperion offers the following product information and support. For details on education, consulting, or support options, visit Hyperion's Web site at http://www.hyperion.com.

#### **Education Services**

Hyperion offers instructor-led training, custom training, and eTraining covering all Hyperion applications and technologies. Training is geared to administrators, end users, and information systems (IS) professionals.

#### **Consulting Services**

Experienced Hyperion consultants and partners implement software solutions tailored to clients' particular reporting, analysis, modeling, and planning requirements. Hyperion also offers specialized consulting packages, technical assessments, and integration solutions.

#### **Technical Support**

Hyperion provides enhanced electronic-based and telephone support to clients to resolve product issues quickly and accurately. This support is available for all Hyperion products at no additional cost to clients with current maintenance agreements.

#### **Documentation Feedback**

Hyperion strives to provide complete and accurate documentation. We value your opinions on this documentation and want to hear from you. Send us your comments by clicking the link for the Documentation Survey, which is located on the Information Map for your product.

#### Preface

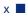

## **Introducing SQL Interface**

Use this chapter to learn about SQL Interface and prepare for loading data with it:

- If you need a conceptual overview of SQL Interface, see "Understanding SQL Interface" on page 12.
- If you need to identify the steps required to load data with SQL Interface, see "Preparing for Data Loading" on page 12.

#### **New Features**

Chapter

Use this section to identify new features or changes since Release 7.0:

- "New for Release 7.1" on page 11.
- "New for Release 7.0" on page 11.

#### New for Release 7.1

There are no new SQL Interface features in Release 7.1.

#### New for Release 7.0

In Release 7.0, you can use Essbase Administration Services to access SQL Interface. Administration Services is the new framework for managing and maintaining Analytic Servers. For detailed information, see *Essbase Administration Services Online Help*.

You can also use Application Manager to access SQL Interface.

#### **Understanding SQL Interface**

Use SQL Interface to load data directly from a number of popular SQL, relational, and flat-file database servers. SQL Interface provides the connection you need to accomplish these tasks:

- You can execute SQL statements on data before loading. For example, this allows you to load summary data instead of the entire contents of the source database.
- Optionally, you can build dimensions in outlines dynamically as you load data.
- You can load data from flat files that are in text format, as well as connecting directly to the relational source database.

**Note:** You can load data from spreadsheets or text files using Administration Services without the use of SQL Interface. See the *Essbase Administration Services Online Help.* 

SQL Interface works with Administration Services to retrieve data, as follows:

- 1. You write a SELECT statement in SQL using Administration Services.
- **2.** SQL Interface passes it to the SQL or relational database server. For non-SQL data sources, SQL Interface converts SQL statements to requests for data that the source understands.
- SQL Interface interprets the records received from the SQL, relational, or flat-file database server using the rules defined in the data load rules file. (For more information on data load rules files, see Chapter 4, "Loading SQL Data.")
- 4. SQL Interface loads the interpreted, summary-level data into the database.

#### **Preparing for Data Loading**

- To prepare to load SQL, relational, or flat-file data, use this procedure:
  - **1.** SQL Interface is installed during the Analytic Server installation. See the *Essbase Analytic Services Installation Guide* for information about initial configuration tasks.
  - **2.** Configure the ODBC driver and point it to its data source. See Chapter 2, "Configuring a Data Source."

- **3.** If data is in multiple tables, prepare the data for loading by doing either of these actions:
  - Create one table or view in the SQL database before using SQL Interface.
  - Join the tables during the data load by entering a SELECT statement in Administration Services.

See "Understanding Multiple-Table Preparation" on page 23 for instructions.

- **4.** Check that you can connect to the data source by using the Data Prep Editor in Administration Services Console to open the SQL source file. See Chapter 4, "Loading SQL Data."
- **5.** Create a data load rules file to tell SQL Interface how to interpret and load the SQL data into the Analytic Services database. See Chapter 4, "Loading SQL Data."

After these steps are complete, you can load data. See Chapter 4, "Loading SQL Data" for instructions.

Introducing SQL Interface

# **Configuring a Data Source**

2

Before you can access data using SQL Interface, you must select a data source and the driver it requires. The procedure depends on the operating system:

- "Configuring a Data Source on Windows" on page 15
- "Example: Configuring a Data Source on Windows 2000" on page 16
- "Configuring a Data Source on UNIX" on page 19

**Note:** For detailed, driver-specific information on each of the DataDirect drivers, see the *DataDirect Connect for ODBC Reference* in the hyperion\common\odbc\merant\42\docs directory of the Analytic Services installation on Windows, or hyperion\common\ODBC\Merant\4.2\ on UNIX.

#### **Configuring a Data Source on Windows**

On Windows, use the ODBC Administrator to configure the data source.

- To configure the ODBC Administrator, use this procedure:
  - Start the ODBC Administrator by opening the Windows Control Panel and double-clicking the Administrative Tools icon, and then double-clicking the Data Sources icon.
  - **2.** Choose a data source, or add one, and then enter the required information about the driver.

For detailed instructions, see the documentation from the ODBC provider.

Chapter

#### Example: Configuring a Data Source on Windows 2000

> To configure the SQL Server data source, complete the following steps:

- **1.** Start the ODBC Administrator, using the instructions in step 1 in "Configuring a Data Source on Windows" on page 15.
- **2.** Click the **System DSN** tab in the ODBC Data Source Administrator dialog box:

| 🕙 ODBC Data Source Administrator                                                                |            | ? X            |
|-------------------------------------------------------------------------------------------------|------------|----------------|
| User DSN System DSN File DSN Drivers Tracing                                                    | Connection | Pooling About  |
| DBC Drivers that are installed on your system:                                                  |            |                |
| Name                                                                                            | Version    | Company 🔺      |
| MERANT OEM 4.2 32-BIT Btrieve (*.dta)                                                           | 4.20.00.09 | DataDirect 1   |
| MERANT OEM 4.2 32-BIT DB2 Wire Protocol                                                         | 4.20.00.71 | DataDirect 1   |
| MERANT OEM 4.2 32-BIT dBASEFILE (*.dbf)                                                         | 4.20.00.08 | DataDirect 1   |
| MERANT OEM 4.2 32-BIT Excel Workbook (*.xls)                                                    | 4.20.00.09 | DataDirect 1   |
| MERANT OEM 4.2 32-BIT FoxPro 3.0 Database (*                                                    | 4.20.00.08 | DataDirect 1   |
| MERANT OEM 4.2 32-BIT Informix                                                                  | 4.20.00.09 | DataDirect 1   |
| MERANT OEM 4.2 32-BIT Informix Wire Protocol                                                    | 4.20.00.55 | DataDirect 1   |
| MERANT OEM 4.2 32-BIT Oracle                                                                    | 4.20.00.52 | DataDirect 1   |
| MERANT OEM 4.2 32-BIT Oracle Wire Protocol                                                      | 4.20.00.68 | DataDirect 1   |
| MERANT OEM 4.2 32-BIT ParadoxFile (*.db)                                                        | 4.20.00.09 | DataDirect 1 🚽 |
| •                                                                                               |            |                |
| An ODBC driver allows ODBC-enabled pro<br>ODBC data sources. To install new drivers<br>program. |            |                |
| OK Cancel                                                                                       | Apply      | Help           |

3. Click Add on the System DSN tab.

The Create New Data Source dialog box is displayed.

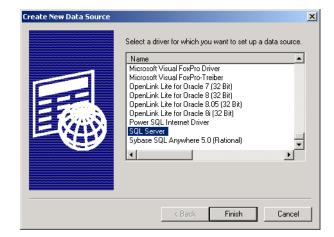

**4.** From the list box, select **SQL Server** and click the **Finish** button to display the General tab of the Create a New Data Source to SQL Server dialog box:

| Create a New Data Sour                                                                                                    | ce to SQL Server                                                                                                    | X |
|----------------------------------------------------------------------------------------------------|----------------------------------------------------------------------------------------------------|---|
| Select a dimension<br>of data selection<br>of data selection<br>of data selection<br>of data selection<br>of contraction<br>of contraction<br>of co | This wizard will help you create an ODBC data source that you can use<br>connect to SQL Server.<br>What name do you want to use to refer to the data source?<br>Name: TBC<br>How do you want to describe the data source?<br>Description: Server: Server do you want to connect to?<br>Server: Server: Server do you want to connect to? |   |
|                                                                                                    | Finish Next > Cancel Help                                                                                                    |   |

- **5.** Type the following information in the Create a New Data Source to SQL Server dialog box:
  - **a.** In the **Name** text box, type **TBC**.
  - **b.** In the **Description** text box, type **Load Files**.
  - **c.** In the **Server** text box, type the name of the server computer to which you are connecting. If the data source resides on your local computer, type your computer name.
  - d. Click OK.

The **System DSN** tab of the **ODBC Data Source Administrator** dialog box is displayed with TBC listed in the **System Data Sources** list box:

| ODBC Data S                                        | ource Administrator                                                                                                    | ? )                                 |
|----------------------------------------------------|----------------------------------------------------------------------------------------------------|-------------------------------------|
| User DSN System D                                  | SN File DSN Drivers Tracing Connectio                                                                                                    | n Pooling About                     |
| <u>S</u> ystem Data Source                         | \$.                                                                                                    |                                     |
| Name                                               | Driver                                                                                                    | A <u>d</u> d                        |
| ocd8a5t6<br>Segue DDA Excel<br>sol7<br>tbc<br>tbc6 | MERANT OEM 4.2 32-BIT DB2 Wire Protoc<br>Microsoft Excel Driver (".xls)<br>MERANT OEM 4.2 32-BIT Oracle Wire Prot<br>Teradata<br>MERANT OEM 4.2 32-BIT Oracle Wire Prot | <u>R</u> emove<br><u>C</u> onfigure |
| tber<br>tbd8abs<br>tbw2q17s                        | MERANT 0EM 4.2 32-BIT Oracle Wire Prot<br>MERANT 0EM 4.2 32-BIT DB2 Wire Protoc<br>SQL Server                                                                           |                                     |
| 🔰 🌠 the indic                                      | C System data source stores information about f<br>ated data provider. A System data source is vi<br>achine, including NT services.                                     |                                     |
|                                                    | OK Cancel Apply                                                                                                    | Help                                |

6. Click OK to close the ODBC Data Source Administrator.

For help with this procedure, access the ODBC Data Source Administrator online help by clicking the **Help** button.

#### **Configuring a Data Source on UNIX**

After installing Analytic Services, you must execute the inst-sql.sh file to enable SQL Interface.

The inst-sql.sh setup script copies the file \$HYPERION\_HOME/ODBC/ Merant/4.2/odbc.ini into \$ARBPORPATH/bin/.odbc.ini, and creates the link.odbc.ini in the user home directory.

**Note:** SQL Interface must be enabled in the Analytic Services registration number before it can be used.

To run Hybrid Analysis on UNIX platforms, set, in the .profile, the ODBCINI environment variable to \$ARBORPATH/bin/.odbc.ini, which contains the definition for the relational data source.

If you add data sources or drivers, you may need to edit the .odbc.ini file:

- "Understanding the .odbc.ini File" on page 19
- "Editing the .odbc.ini File for Changes" on page 19
- "Example: Editing .odbc.ini for DB2" on page 20

#### Understanding the .odbc.ini File

The .odbc.ini file contains the ODBC connection and configuration information, such as data source name and driver product name. Specific information varies among platforms. The file and format are defined by the Microsoft ODBC specification.

#### Editing the .odbc.ini File for Changes

Because the .odbc.ini file maps data source names to driver products, you must edit the .odbc.ini file if you add a new driver product or data source or change driver products or data sources.

2

#### Example: Editing .odbc.ini for DB2

The following example illustrates how you might edit the .odbc.ini file on an Analytic Server running on AIX, to connect to a DB2 8.1 database named "tbc\_data," using an ODBC data source named db2data that invokes the DataDirect 4.2 Wire Protocol driver.

Use the vi **\$ODBCINI** command to edit the .odbc.ini file and insert the following statements:

```
[ODBC Data Sources]
db2data=DB2 Source Data on AIX
. . .
[db2data]
Driver=/home/hyperion/essbase/odbc/merant42/lib/ARdb218.so
IpAddress=isaix7
Database=tbc data
TcpPort=xxxxx
Package=PACK4A
Action=REPLACE
QueryBlockSize=8
CharSubTypeType=SYSTEM_DEFAULT
ConversationType=SINGLE_BYTE
CloseConversation=DEALLOC
UserBufferSize=32
MaximumClients=35
GrantExecute=1
GrantAuthid=PUBLIC
OEMANSI=1
DecimalDelimiter=PERIOD
DecimalPrecision=15
StringDelimiter=SINGLE_QUOTE
IsolationLevel=CURSOR STABILITY
ResourceRelease=DEALLOCATION
DynamicSections=32
Trace=0
WithHold=0
```

The following example illustrates how you might edit .odbc.ini to connect to a Data Source database, such as "db2data" on DB2 Version 8.1 (on AIX), using an IBM DB2 ODBC driver.

Use the vi **\$ODBCINI** command to edit the .odbc.ini file and insert the following statements:

[ODBC Data Sources] db2data=DB2 Source Data on AIX

• • •

[db2data] Driver=/home/db2inst1/sqllib/lib/db2\_36.o Description=DB2 Data Source - AIX, native Configuring a Data Source

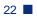

#### Chapter

# Preparing Multiple-Table Data for Loading

This chapter describes how to prepare relational data in multiple tables for loading into Analytic Services:

- "Understanding Multiple-Table Preparation" on page 23
- "Preparing Data from Multiple Tables" on page 26

If all data is in one table, skip to Chapter 4, "Loading SQL Data."

#### Understanding Multiple-Table Preparation

Use this section to understand the two methods available for preparing multi-table data:

- "Understanding Two Methods for Multiple-Table Data Preparation" on page 24
- "Understanding Security Requirements" on page 26
- "Choosing a Preparation Method" on page 25

# Understanding Two Methods for Multiple-Table Data Preparation

If data is in multiple tables, create a single table or a view of the data in either of the following ways:

• Create one table or view in the SQL database before using SQL Interface:

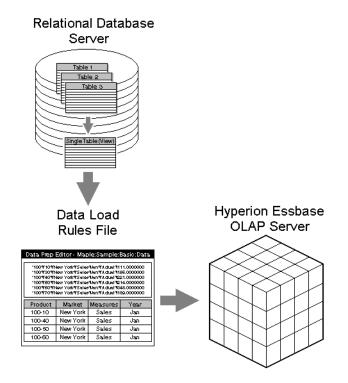

See "Choosing a Preparation Method" on page 25 for instructions.

• Join the tables by entering a SELECT statement in Administration Services Console during the data load:

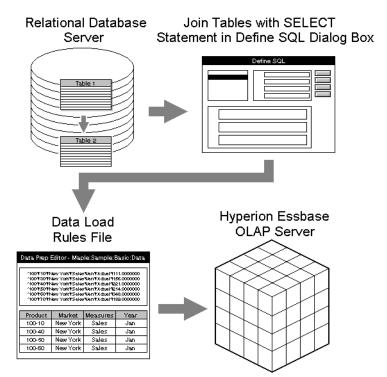

See "Preparing Data from Multiple Tables" on page 26 for instructions.

#### **Choosing a Preparation Method**

A SQL database server reads from a single table and maintains a single view more efficiently than it processes a multiple-table SELECT statement. Therefore, creating a single table or view before you use SQL Interface greatly reduces the amount of processing time the SQL server needs.

#### **Understanding Security Requirements**

Data load preparation requires specific permissions:

- For any data load preparation method, you need SELECT access privileges to all tables containing the relevant data.
- For creating a single table or view in the relational database source, you need CREATE access privileges in the SQL database to create a single table or view. Ask the SQL Database Administrator to provide you with the appropriate CREATE privileges.

If you cannot obtain CREATE privileges, use Administration Services to join tables during the data load. See "Preparing Data from Multiple Tables" on page 26 for instructions.

#### **Preparing Data from Multiple Tables**

Use this process to prepare data from multiple tables:

- **1.** Obtain the required privileges:
  - SELECT access to all tables where relevant data is stored
  - CREATE access to create a single table or view to join multiple-table data before using SQL Interface
- **2.** Use one of these methods to prepare data from multiple tables:
  - Create a single physical table or virtual table (view) based on data from multiple tables in the source database.
  - Create a SELECT statement in Administration Services Console that joins the tables:
    - i. Identify the tables and columns (or fields) containing the data that you want to load into Essbase.
    - ii. Select File > Open SQL in the Administration Services Console to display the Open SQL Data Sources dialog box.

For detailed information, see "Opening an SQL Database" in *Essbase* Administration Services Online Help.

**iii.** Write a SELECT statement that joins the tables.

For more information, see "Selecting the SQL Data Source" on page 31 and "Creating SQL Queries (optional)" on page 33.

**Note:** Analytic Services passes the SELECT statement to SQL Server without verifying the syntax.

Preparing Multiple-Table Data for Loading

#### Chapter

### Loading SQL Data

This chapter describes how to load SQL data into Analytic Server using Administration Services:

- "Understanding Data Loading" on page 29
- "Using Substitution Variables" on page 30
- "Loading Relational Data Using SQL Interface" on page 31
- "Loading the Data" on page 33

Examples in this section are based on samples provided with the installation:

- The Sample application
- The Basic database

#### Understanding Data Loading

After you have configured the data source and prepared the multiple-table data for loading, load the data using this process:

- 1. If you plan to use substitution variables, create them. See "Using Substitution Variables" on page 30 for instructions.
- **2.** Create a rules file. See "Loading Relational Data Using SQL Interface" on page 31.
- **3.** Load data into the Analytic Services database. See "Loading the Data" on page 33.

#### **Using Substitution Variables**

Similar to report scripts and calculation scripts, you can use substitution variables in SQL strings. You can use substitution variables that apply to all applications and databases on Analytic Server, or specify them for a particular application or database.

Understand the rules for substitution variable use in SQL Interface before you create and use them:

- "Understanding the Rules for Substitution Variables" on page 30
- "Creating and Using Substitution Variables" on page 30

#### **Understanding the Rules for Substitution Variables**

Remember these rules when you create substitution variables:

- The value of the substitution variable should be valid and appropriate SQL. Analytic Services does not validate the value.
- Be especially careful when you use quotation marks or single quotes. Different source databases have different conventions about when to use them.
- Whether or not you use a substitution variable, be sure that no regular SQL operators in SELECT, FROM, or WHERE clauses start with the ampersand (&), because that is the Essbase identifier for substitution variables.

#### **Creating and Using Substitution Variables**

- > To create and use a substitution variable, use the following procedure:
  - **1.** Create the substitution variable using the instructions in "Managing Substitution Variables" in *Essbase Administration Services Online Help*.
  - Open the rules file you plan to use, then select File > Open SQL from the menu. See "Opening an Existing Rules File" in *Essbase Administration Services Online Help*.
  - **3.** In the **Open SQL Data Sources** dialog box, use the substitution variable instead of a "field=value" string in the **Select**, **From**, or **Where** box. Remember to type the ampersand (&) in front of the substitution variable name.
  - 4. Click **OK/Retrieve** to retrieve the data using the rules file.

#### Loading Relational Data Using SQL Interface

To load SQL data into the Analytic Services database, you must create and use a data load rules file.

Data load rules are a set of operations that Analytic Services performs on data when it loads it into an Analytic Services database. The operations are stored in a rules file that tells Analytic Services how to load the data and map it to your database outline. The rules file can also reject invalid records in the data source.

#### Summary of Steps

- **1.** Create a data load rules file.
- **2.** Select your SQL data source. See "Selecting the SQL Data Source" on page 31 for instructions.
- **3.** If you plan to create SQL queries in Analytic Services, see "Creating SQL Queries (optional)" on page 33.

#### **Creating the Data Load Rules File**

To create a data load rules file, use the instructions in Creating a Data Load Rules File in Essbase Administration Services Online Help.

#### Selecting the SQL Data Source

- To select a SQL data source:
  - 1. In Administration Services Console, open the **Data Prep Editor** or an existing rules file.
  - 2. Choose File > Open SQL.

**3.** In the **Open SQL Data Sources** dialog box, select the data source and enter required information. See "Opening an SQL Database" in *Essbase Administration Services Online Help* for detailed instructions.

| Open SQL Data Sources                                                     | ×                                                     |
|---------------------------------------------------------------------------|-------------------------------------------------------|
| SQL data sources                                                          | Connect                                               |
| Craze sample data<br>Xtreme sample data<br>CROR7<br>CRSS<br>CRSYB<br>MGIS | Server:<br>ismith<br>Application:<br>TBC<br>Database: |
| DeluxeCD<br>TBC<br>ECDCMusic<br>TBCDB                                     | TBCDB<br>Dictionary path:                             |
| SQL statement                                                             |                                                       |
| From:                                                                     |                                                       |
| Where:                                                                    |                                                       |
| OK/ <u>R</u> etrieve OK/ <u>S</u> ave                                     | Cancel Help                                           |

- 4. Click OK/Retrieve.
- 5. In the SQL Connect dialog box, enter the user name and password for the source database and click OK.

| SQL Connect X    |
|------------------|
| User name:       |
| tbc              |
| Password:        |
| *****            |
| Analytic Server: |
| dwoodhou2        |
| Application:     |
| Sample           |
| 🗇 Database:      |
| Basic            |
| OK Cancel Help   |

Note these facts about data source files:

- The data source file must be stored on the server computer.
- On UNIX platforms, if you have defined the path for the SQL data source file in the .odbc.ini file, you can either enter that path or a different path in the Database text box of the Define SQL dialog box.
- On Windows, if you have not defined the path for the SQL source file in the ODBC Administrator, you can type the path in the Database text box of the Define SQL dialog box.
- If you do not define a path, Analytic Services looks for the data source file in the directory from which you are running Analytic Server.

#### **Creating SQL Queries (optional)**

If you have not created a table or view to retrieve only the information you need from the data source, you can write a SELECT statement to achieve this goal.

**Note:** Creating a SELECT statement in Analytic Services is usually slower than creating a table or view in the source database.

The SQL Statement text box in the Open SQL Data Sources dialog box has Select, From, and Where text boxes to help you write SQL queries. You can specify multiple data sources, filter the display of records, and specify the desired order and grouping of records that will appear in the Data Prep Editor.

#### Loading the Data

- To load SQL data into the Analytic Services database:
  - **1.** In the Administration Services Console, select the database.
  - 2. Right-click and select **Load Data** from the pop-up menu.
  - 3. In the **Data Load** dialog box, in the **Type** option group, select **SQL**.
  - 4. Select the Use rules check box and click Find.
  - 5. In the **Open Rules File** dialog box, browse for the rules file.
  - 6. Select the rules file and click **OK**.

7. In the **Options** group, select the **Load data** option.

For a description of the other options, click **Help**.

**8.** Click **OK** to load the data.

**Note:** After loading data using SQL Interface, connections to the relational data source may remain open.

# Chapter

## Using Non-DataDirect ODBC Drivers

You can use drivers other than the DataDirect drivers provided with Analytic Services. For example, you can use a Microsoft ODBC driver to connect to Microsoft Access. Some non-DataDirect ODBC drivers are tested with Analytic Services. For detailed information on tested and supported drivers and data sources, see the *Essbase Analytic Services Installation Guide*.

To use a non-DataDirect driver, you need to:

- 1. Configure the driver for all drivers and data sources.
- **2.** Configure the data source if you are using Teradata.

This chapter contains the following topics that describe how to use non-DataDirect ODBC drivers:

- "Configuring a Non-DataDirect Driver" on page 36
- "Creating a Configuration File for Non-DataDirect Drivers" on page 36
- "Configuring Non-DataDirect Data Sources" on page 43
- "Support for Non-DataDirect Drivers" on page 43

#### **Configuring a Non-DataDirect Driver**

When you configure a DataDirect driver, Analytic Services recognizes the basic configuration information for the driver, especially the name of the driver and whether the name and password are case-sensitive. However, when you use a non-DataDirect driver, you must give Analytic Services the configuration information for the driver that you use.

You give Analytic Services the configuration information for your non-DataDirect driver by creating a driver configuration file called esssql.cfg, which is a text file. Place this file in your ARBORPATH\BIN directory on Analytic Server. This is c:\hyperion\essbase\ if you installed Analytic Services in the default directory (/home/hyperion/essbase/ on UNIX platforms).

**Note:** If you do not create a configuration file, Analytic Services uses its own default values. You may not be able to connect to the SQL database using the default values.

# Creating a Configuration File for Non-DataDirect Drivers

For non-DataDirect drivers, you create a configuration file: \$ARBORPATH/bin/ esssql.cfg. The configuration file must contain at least some of the following configuration values for each non-DataDirect ODBC driver that you use. Required values may be different for different drivers. See the online help for each driver or see the documentation for specific information.

This section contains information about what you need to include in the configuration file, and in one case, how to find it:

- "Including the Minimum Required Contents" on page 37
- "Finding a Driver Name on Windows" on page 40
- "Finding a Driver Name on UNIX" on page 41
- "Example: Creating a Configuration File for the MS Access Driver on Windows" on page 41
- "Example: Creating a Configuration File for the IBM DB2 Driver on AIX" on page 42

## **Including the Minimum Required Contents**

At a minimum, the configuration file must contain at least the *DriverName* for every non-DataDirect ODBC driver that you use. Surround all values for each driver with brackets ([]). Leave one or more spaces between the configuration keyword and its corresponding value.

Use this template to help you create a configuration file:

| [                   |                         |
|---------------------|-------------------------|
| Description         | "Description of Driver" |
| DriverName          | DriverName              |
| UserId              | Value                   |
| Password            | Value                   |
| Database            | Value                   |
| Server              | Value                   |
| Application         | Value                   |
| Dictionary          | Value                   |
| Files               | Value                   |
| SingleConnection    | Value                   |
| UpperCaseConnection | Value                   |
| IsQEDriver          | Value                   |
| ]                   |                         |

*Description of Driver* is your description of the driver. Enclose the description in quotation marks (""). The default value is "".

DriverName is the file name of the non-DataDirect ODBC driver and is required.

For all other configuration keywords, set *Value* to be either 1 or 0, according to the following table:

| Configuration<br>Information | Value | Description                                                                                                    |  |  |
|------------------------------|-------|----------------------------------------------------------------------------------------------------|--|--|
| UserId                       | 1     | User ID required.                                                                                                    |  |  |
|                              | 0     | User ID not required. Default: 0                                                                                                    |  |  |
| Password                     | 1     | Password required.                                                                                                    |  |  |
|                              | 0     | Password not required. Default: 0                                                                                                    |  |  |
| Database                     | 1     | Database name required.                                                                                                    |  |  |
|                              | 0     | Database name not required. Default: 0                                                                                               |  |  |
| Server                       | 1     | Server name required.                                                                                                    |  |  |
|                              | 0     | Server name not required. Default: 0                                                                                                 |  |  |
| Application                  | 1     | Application name required.                                                                                                    |  |  |
|                              | 0     | Application name not required. Default: 0                                                                                            |  |  |
| Dictionary                   | 1     | Dictionary name required.                                                                                                    |  |  |
|                              | 0     | Dictionary name not required. Default: 0                                                                                             |  |  |
| Files                        | 1     | Files name required.                                                                                                    |  |  |
|                              | 0     | Files name not required. Default: 0                                                                                                  |  |  |
| SingleConnection             | 1     | Driver not thread-safe. One active connection allowed. Default: 1                                                                    |  |  |
|                              |       | Recommendation for DataDirect drivers: 1                                                                                             |  |  |
|                              | 0     | Driver thread-safe. Multiple active connections allowed.                                                                             |  |  |
|                              |       | <b>CAUTION:</b> Specifying 0 (multiple active connections allowed) for DataDirect or non-DataDirect drivers may lead to instability. |  |  |
| UpperCaseConnection          | 1     | Driver not case-sensitive. Connection information is converted to uppercase.                                                         |  |  |
|                              | 0     | Driver case-sensitive. Connection information is unchanged. Default: 0                                                               |  |  |

| Configuration<br>Information | Value | Description                                                                                                    |
|------------------------------|-------|----------------------------------------------------------------------------------------------------|
| IsQEDriver                   | 1     | Driver is a DataDirect driver. You can specify<br>configuration information for DataDirect<br>drivers (for example, if you have a later version<br>of a DataDirect driver which Analytic Services<br>does not yet support). |
|                              | 0     | Driver is a non-DataDirect driver. Default: 0                                                                                                    |

The defaults apply if you do not specify the value for the driver. These defaults are different from the Analytic Services default values that apply if you do not create an esssql.cfg file.

Include configuration information for all the non-DataDirect drivers in one configuration file. Enclose the values for each driver in brackets ([]).

Use this template to help you create a configuration file:

```
[
Description "Description of Driver"
DriverName DriverName
...
]
[
Description "Description of Driver"
DriverName DriverName
...
]
```

## **Finding a Driver Name on Windows**

- To display the name of the drive, use this procedure:
  - **1.** Start the ODBC Administrator using any method from step 1 in "Configuring a Data Source on Windows" on page 15.

The ODBC Data Source Administrator dialog box, User DSN tab appears:

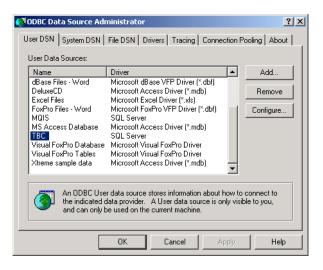

Data sources that you have configured are in the **User Data Sources** list box. Drivers that have not been properly configured may also be in the User Data Sources list box. Ignore them.

#### 2. Select the **Drivers** tab:

| Name                                                   |                             |              | Version      | Con 🔺 |
|--------------------------------------------------------|-----------------------------|--------------|--------------|-------|
|                                                        | se System 10                |              | 3.00.00.00   | INT   |
|                                                        | ct 4.2 DB2 Wire Protocol    |              | 4.20.00.00   | Dat   |
|                                                        | ct 4.2 Oracle               |              | 4.20.00.00   | Dat   |
|                                                        | ct 4.2 Oracle Wire Protocol |              | 4.20.00.00   | Dat   |
| DataDirect 4.2 SQL Server                              |                             | 4.20.00.00   | Dat          |       |
| DataDirect 4.2 SQL Server Wire Protocol                |                             | 4.20.00.00   | Dat          |       |
| Driver da Microsoft para arquivos texto (*.txt; *.csv) |                             | 4.00.6200.00 | Mic          |       |
| Driver do Microsoft Access (*.mdb)                     |                             | 4.00.6200.00 | Mic          |       |
| Driver do Microsoft dBase (*.dbf)                      |                             | 4.00.6200.00 | Mic          |       |
| Driver do                                              | Microsoft Excel(*.xls)      |              | 4.00.6200.00 | Mic 👻 |
| 1                                                      |                             |              |              |       |
|                                                        |                             |              |              |       |
|                                                        | An ODBC driver allows ODB   |              |              |       |

- **3.** Obtain the file name of the driver by scrolling to the right. For example, the file name for the Microsoft Access Driver is ODBCJT32.DLL.
- 4. Select the driver, and click **OK**.

#### Finding a Driver Name on UNIX

On UNIX, the driver name is in the .odbc.ini file. For more information on the .odbc.ini file, see "Configuring a Data Source on UNIX" on page 19.

# Example: Creating a Configuration File for the MS Access Driver on Windows

The driver name for the Microsoft Access driver on Windows is ODBCJT32.DLL. This driver requires a database name, server name, application name, and dictionary (directory path). This driver is not a DataDirect driver, so you must create a configuration file, \$ARBORPATH/bin/esssql.cfg in text format. Use this example as a template:

```
[
                        "Microsoft Access Driver (*.MDB)"
Description
                        ODBCJT32.DLL
DriverName
                         1
Database
                         1
Server
                         1
Database
                         1
Application
                         1
Dictionary
IsQEDriver
                        0
]
```

# Example: Creating a Configuration File for the IBM DB2 Driver on AIX

The driver name for the IBM DB2/6000 driver on AIX is DB2.0. This driver requires a user ID, password, and database name, but not a server name. This driver is thread-safe and case-sensitive. It is not a DataDirect driver, so you must create a configuration file, \$ARBORPATH/bin/esssql.cfg, in text format.

Use this example as a template:

| [                   |                            |
|---------------------|----------------------------|
| Description         | "IBM DB2/6000 ODBC Driver" |
| DriverName          | DB2.0                      |
| UserId              | 1                          |
| Password            | 1                          |
| Database            | 1                          |
| SingleConnection    | 0                          |
| UpperCaseConnection | 0                          |
| IsQEDriver          | 0                          |
| ]                   |                            |

# **Configuring Non-DataDirect Data Sources**

The procedure for configuring non-DataDirect data sources is similar to that for configuring DataDirect data sources. See Chapter 2, "Configuring a Data Source" for detailed information. For specific instructions on configuring a non-DataDirect data source, please reference your ODBC documentation.

**Note:** Before you configure a non-DataDirect data source, you must first configure the driver by creating an esssql.cfg configuration file. See "Creating a Configuration File for Non-DataDirect Drivers" on page 36.

# Support for Non-DataDirect Drivers

Some non-DataDirect drivers are not tested or supported for use with Analytic Services. The driver that you choose might not be specifically tested to work with Analytic Services. For information on qualified drivers and data sources, see the *Essbase Analytic Services Installation Guide*.

Using Non-DataDirect ODBC Drivers

### Index

#### A B C D E F G H I J K L M N O P Q R S T U V W X Y Z

#### Α

AIX environments, IBM DB2/6000 driver, 42 ARBORPATH, 36 audience for this guide, v

#### В

BIN directory, 36 building Hyperion Essbase dimensions, 12

## С

cfg (.CFG) file, creating, 36 choosing, a driver, 15 configuration file, for non-MERANT drivers, 36 configuring data sources non-MERANT, 43 overview, 15 IBM DB2/6000, ODBC driver, 42 Microsoft Access ODBC driver, 41 non-MERANT drivers, 36, 39 consulting services, ix converting SQL statements, 12 CREATE privileges, 26 creating data load rules file, 31 driver configuration file, 36, 38 for IBM DB2/6000, 42 Microsoft Access driver configuration file, 41 single table or view, 24 to 25 required security privileges, 26

### D

data load preparation, 23 load preparation methods, 25 SQL, mapping, 31 data load rules file creating, 31 definition. 31 SQL records, 12 data sources non-MERANT. 43 paths, 33 selecting, 31 databases multidimensional, v multidimensional data, summary level, 12 DB2 odbc.ini file example, 20 to 21 DB2.0, 42 dialog boxes Create New Data Source, 17 Data Load, 33 Define SQL, 26 ODBC Data Source Administrator, 16, 40 dimensions building, 12 directories BIN, 36 data sources, default, 33 driver configuration file, 36 documents conventions used, vii feedback, ix

#### A B C D E F G H I J K L M N O P Q R S T U V W X Y Z

ordering print documents, vii structure of, vi documents, accessing Hyperion Download Center, vii Hyperion Solutions Web site, vi driver configuration file creating, 36, 38 for IBM DB2/6000, 42 for Microsoft Access, 41 default values. 36, 38 in BIN directory, 36 keyword values, 38 required values, 36 syntax, non-MERANT drivers, 39 drivers choosing in ODBC Administrator, 15 configuring for IBM DB2/6000, 42 non-MERANT, 43 description of, 37 file names, 41 naming, 37 non-DataDirect, 35 non-MERANT tested. 43 password, 36 UNIX, names, 41

### Ε

education services, ix Essbase default values for drivers, 36, 38 loading data into, v outline, mapping data to, 31 esssql.cfg, 36, 38 to 39, 42 examples, odbc.ini files, 20 to 21

#### F

files .CFG (config), 36 flat file data, loading, v

#### Н

Hyperion Consulting Services, ix Hyperion Download Center accessing documents, vii Hyperion Education Services, ix Hyperion Essbase Application Manager joining tables, 25 loading spreadsheet data, 12 loading SQL data, 29 SELECT statement, 25 to 26 Hyperion Essbase, loading data into, 29 Hyperion product information, ix Hyperion Solutions Web Site accessing documents, vi Hyperion support, ix Hyperion Technical Support, ix

## 

IBM DB2/6000 data source, ODBC driver for, 42 installed ODBC drivers, listed, 41 interpreting SQL records, 12

## J

joining tables, 25 Hyperion Essbase Application Manager, 25 SELECT statement, 26

### Κ

keywords, driver configuration file, 38

## L

loading data, v data load rules, 31 from single table, 24 into outline, 33 joining tables, 25 to 26 overview, 12, 29 preparing for, 23 summary level data, 12 using Hyperion Essbase Application Manager, 29

#### A B C D E F G H I J K L M N O P Q R S T U V W X Y Z

#### Μ

mapping SQL data to Essbase outline, 31 Microsoft Access ODBC driver for, 41 multidimensional databases building Hyperion Essbase dimensions, 12 loading data into, v, 12 multiple tables joining, 25 to 26 loading from, 23 preparing, 23

## Ν

non-DataDirect drivers configuring, 35 non-MERANT data source, configuring, 43 drivers tested, 35 drivers tested, 43

## 0

ODBC Administrator, 15 ODBC drivers configuring for IBM DB2/6000, 42 file names, 41 non-DataDirect, 35 tested, 35 UNIX, names, 41 odbc.ini file, 33 DB2 example, 20 to 21 ODBCJT32.DLL, 41 outline loading data, 33

#### Ρ

passing SELECT statements, 26 SQL statements, 12 passwords for driver, 36 for IBM DB2/6000 driver, 42 paths esssql.cfg, 36 for data sources, 33 prerequisites for using this guide, v processing time, 25

# R

relational data, loading, 12 See also data requesting non-SQL data, 12

## S

security privileges, 26 SELECT statement, 25 to 26 processing time, 25 selecting, 31 SQL data sources, 31 SOL queries, 33 statements, 12 SOL data joining tables, 25 loading, v, 12 mapping to Essbase, 31 selecting source, 31 SOL databases single tables in, 24 to 25 SOL server, 25 summary data, loading, 12

## Т

tables creating, 24 efficiency, 25 joining, 25 to 26 loading from, 23 SQL databases, 24 technical support, ix

#### A B C D E F G H I J K L M N O P Q R S T U V W X Y Z

tested drivers, 35 non-MERANT drivers, 43 text file data, loading, 12

## U

UNIX environments IBM DB2/6000 driver, 42 odbc.ini file, 33, 41

## V

views, 25 creating, 24 SQL databases, 24

## W

Windows NT environments configuring data sources on, 15 ODBC Administrator, configuring data sources, 15